# How to connect via HDMI

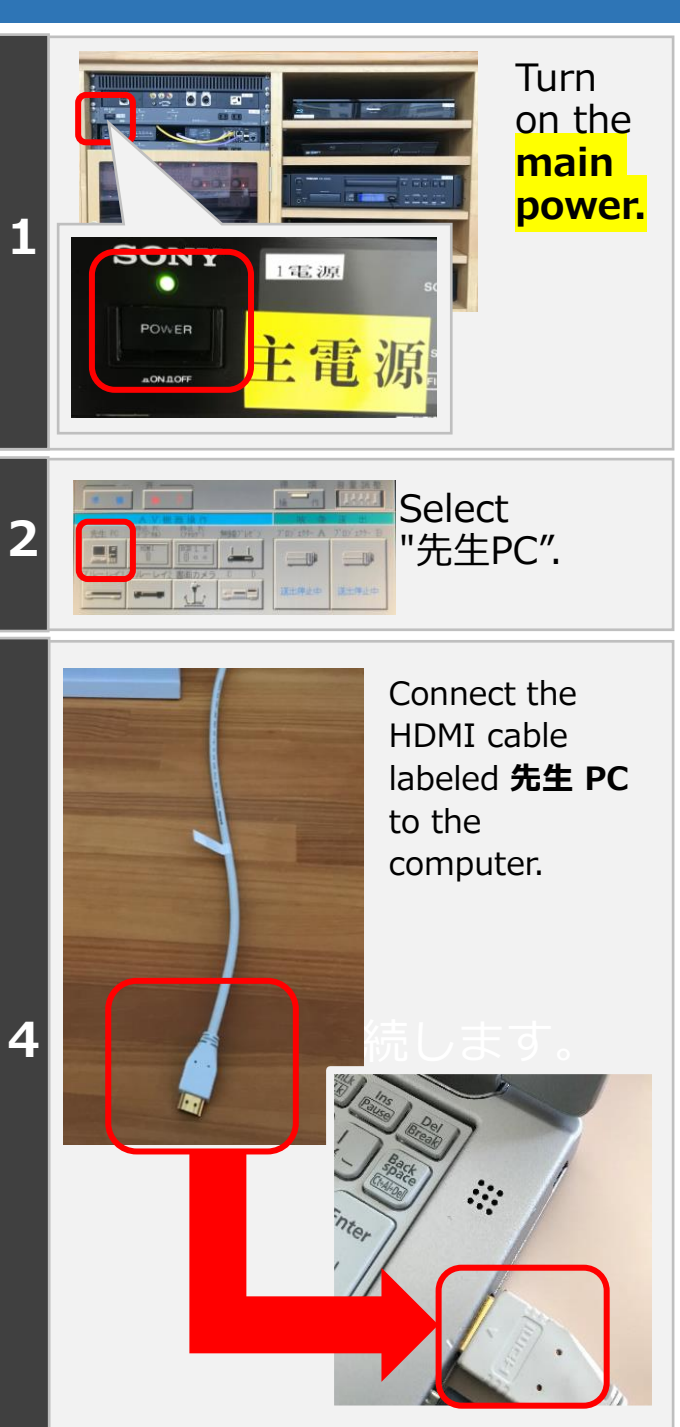

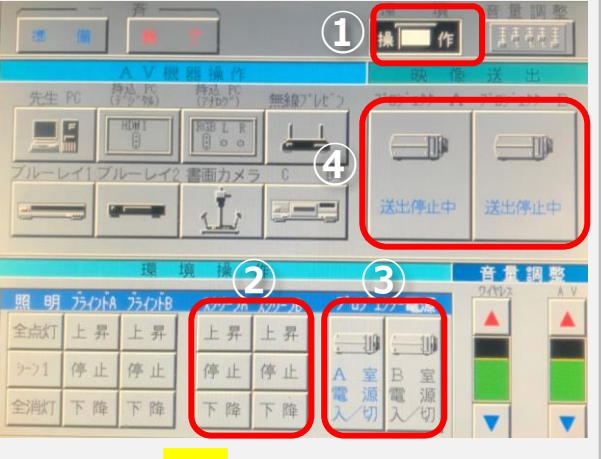

# **① Touch 操作**

**3**

- **② Lower screen.(下降)**
- **③ Turn on the projector.**
- **④ Touch 送出停止中** If you do not tap 「送信停止中」, it will not appear on the screen.

#### **M201 projectors (Same for screens.)**

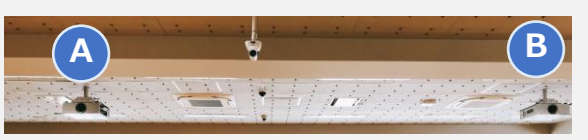

## **M301 projectors (Same for screens.)**

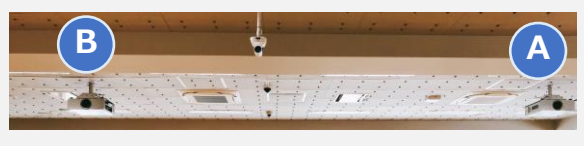

**Doing 終了 in 一斉 will turn off the projector and roll up the screen.The main power is turned off last. 終 了 時**

#### **HDMI outputs audio as well as video. The audio comes from the classroom speakers.**

**If the connected device does not recognize HDMI properly, sound may not be output. Try VGA + audio mini-pin instead.**

## **What to do when there is no sound**

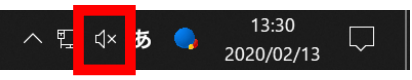

**Is the volume on your computer or software muted? Turn up the volume on your computer and software whenever possible.**

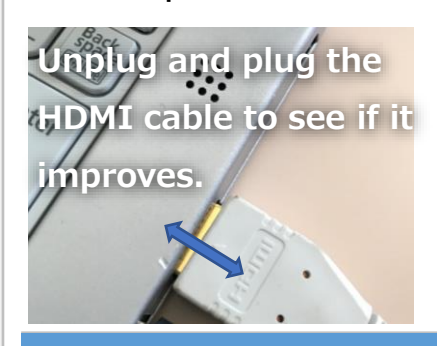

**Is the "volume" on the control panel turned down low? Try adjusting the volume.**

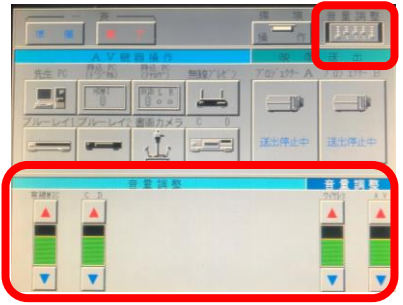

**If you cannot find the problem anywhere and there is no sound, try restarting the computer or other equipment.**

**If the screen does not appear on the projector**

## **Windows**

[Windows]+[P] to display the screen below. Make sure it is a duplicate (複 製).

## **Mac**

Try setting the display resolution to full HD.

Full HD:1920×1080

If only the desktop is displayed, try checking the Mirroring checkbox.

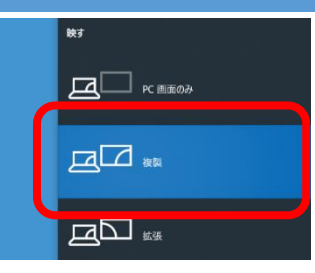